**Manual del Usuario Módulo de Deuda Pública en WEB para las Empresas Públicas** Versión 2.0.0

**Lima, Abril de 2010**

**I N D I C E**

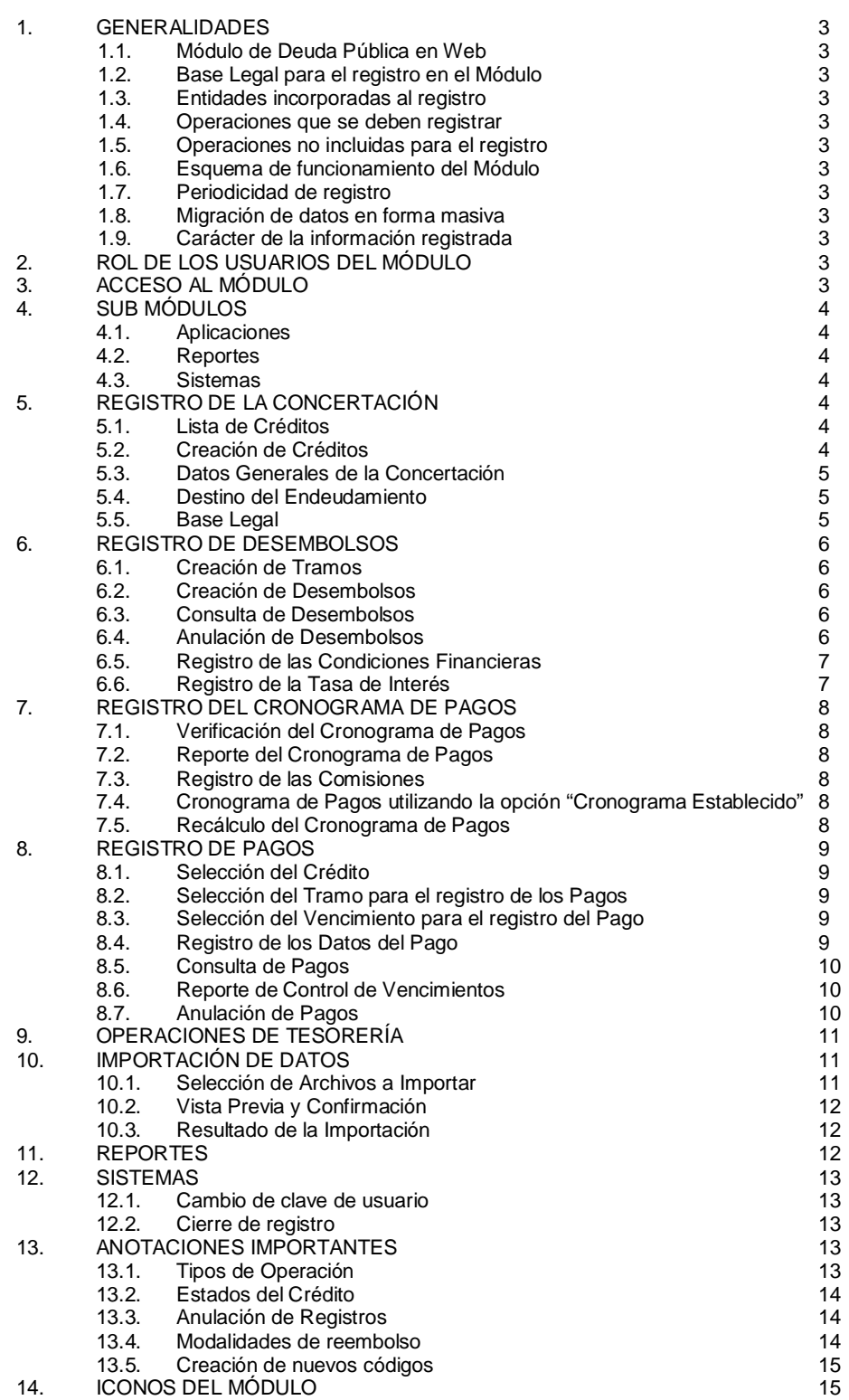

# Manual del Módulo de Deuda Pública en Web

# **1. GENERALIDADES**

# **1.1. Módulo de Deuda Pública en Web**

El Módulo de Deuda Pública en Web es una plataforma informática para el registro de las Concertaciones, Desembolsos y la atención del Servicio de la Deuda, de las operaciones de endeudamiento público que celebren las entidades.

#### **1.2. Base Legal para el registro en el Módulo**

El Módulo ha sido desarrollado en atención a la Ley N° 28563, Ley del Sistema Nacional de Endeudamiento, que en los artículos 35°, 40°, 42°, 43° y 53° dispone que las Concertaciones, Desembolsos y Pagos que se realicen respecto a las operaciones de endeudamiento público de las entidades deben ser informadas a la Dirección Nacional del Endeudamiento Público (DNEP).

#### **1.3. Entidades incorporadas al registro**

Se encuentran incorporados al registro:

- Entidades de Tratamiento Empresarial (ETE's)
- Empresas bajo el ámbito del Fondo Nacional de Financiamiento de la Actividad Empresarial del Estado (FONAFE).
- Otras empresas.

#### **1.4. Operaciones que se deben registrar**

Bajo cualquier modalidad de contratación (préstamos, emisión de bonos, adquisición de bienes a plazos, leasing financiero, etc), se debe registrar:

- Operaciones de endeudamiento de mediano y largo plazo; financiamientos sujetos a reembolso acordados a plazos mayores de un año.
- Operaciones de endeudamiento de corto plazo; financiamientos sujetos a reembolso acordados a plazos menores o iguales a un año, cuyo período de repago concluya en el año fiscal siguiente al de su celebración (excepto las empresas financieras, en las cuales el registro de estas operaciones es facultativo).

Asimismo, existen operaciones que comúnmente se les conoce con el nombre de Operaciones de Tesorería, son los financiamientos sujetos a reembolso acordados a plazos menores o iguales a un año, cuyo período de repago concluye en el año fiscal de su celebración.

# **1.5. Operaciones no incluidas para el registro**

No se deben registrar las siguientes transacciones:

- Deudas de carácter tributario;
- Deudas con fines de aporte previsional;
- Deudas con proveedores por adquisición de bienes o servicios para consumo corriente;
- Deudas con el personal de la entidad;
- Otras de similar naturaleza.

# **1.6. Esquema de funcionamiento del Módulo**

El esquema en el cual funciona, es el siguiente:

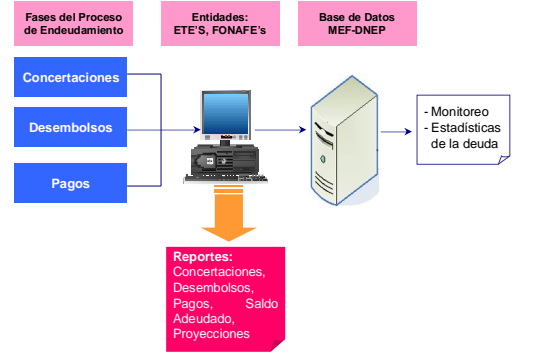

El registro se realiza en tres etapas: Concertación, Desembolsos (y cronogramas de pagos) y Pagos.

#### **1.7. Periodicidad de registro**

El registro en el Módulo es de periodicidad mensual. La entidad debe registrar la información correspondiente, conciliar los saldos adeudados y Cerrar el registro, luego de esto el ente rector procesa la información para efectos de las estadísticas de la deuda.

#### **1.8. Migración de datos en forma masiva**

El Módulo tiene incorporada una funcionalidad que permite la importación de datos en forma masiva, a partir de una estructura que es entregada a la entidad.

#### **1.9. Carácter de la información registrada**

La información registrada en el Módulo tiene carácter de Declaración Jurada.

# **2. ROL DE LOS USUARIOS DEL MÓDULO**

La Dirección Nacional del Endeudamiento Público, crea códigos de Identificación y Claves para el acceso de los usuarios de las entidades, según la función (rol) que cumplan en el registro de la información. Los roles y sus accesos por cada entidad son los siguientes:

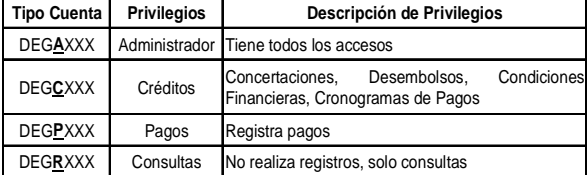

# **3. ACCESO AL MÓDULO**

El Módulo de Deuda Pública en Web, se encuentra disponible en la siguiente ruta:

http://apps2.mef.gob.pe/mdp/index.jsp

El acceso se realiza consignando el usuario y la clave que serán proporcionados por el personal de la DNEP a solicitud de la entidad, dando clic en el botón *Ingresar*.

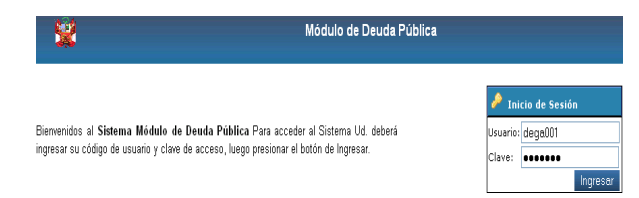

# **4. SUB MÓDULOS**

El Módulo de Deuda Pública en Web consta de los Sub

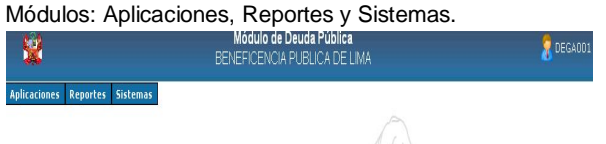

#### **4.1. Aplicaciones**

En este Sub Módulo se registran las operaciones de endeudamiento y consta de las opciones:

- Operaciones de Endeudamiento: Corto Plazo y Mediano y Largo Plazo
- Pagos
- Operaciones de Tesorería
- Importación de datos

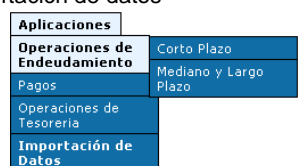

#### **4.1. Reportes**

En las opciones de este Sub Módulo se emiten los reportes relacionados a las etapas del proceso de endeudamiento, consta de:

- **Concertaciones**
- Saldo Adeudados
- **Desembolsos**
- Pagos
- Proyectado anual
- Proyecciones e impagos

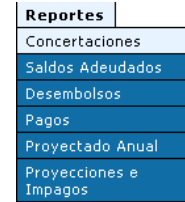

#### **4.3. Sistemas**

Este Sub Módulo permite el cambio de la clave de acceso (recomendable) y el Cierre de Registro.

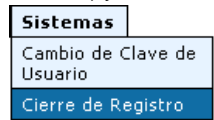

En adelante, se utiliza el nombre Crédito en forma genérica, para hacer mención a los financiamientos de corto plazo, mediano y largo plazo y operaciones de tesorería.

#### **5. REGISTRO DE LA CONCERTACIÓN**

*La Concertación de la deuda, es la etapa en la cual se solicita, evalúa, negocia, aprueba y suscribe el contrato de una operación de endeudamiento público.*

Para registrar esta etapa, habiendo ingresado al Módulo, el usuario se ubicará en la ruta Aplicaciones/Operaciones de Endeudamiento y seleccionará la opción Corto Plazo o Mediano y Largo Plazo.

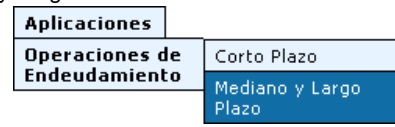

# **5.1. Listado de Créditos**

A continuación se muestra una pantalla en la que se visualizará el listado de operaciones registradas que correspondan al plazo seleccionado.

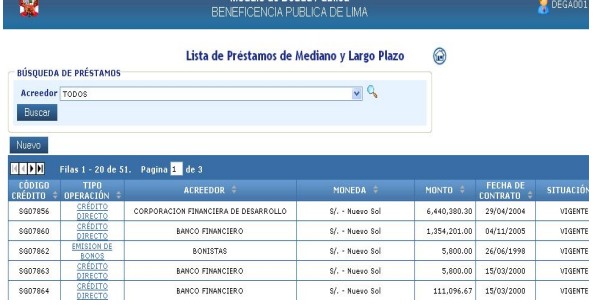

Desde esta pantalla se puede:

- Utilizar el filtro seleccionando el Acreedor del listado que despliega el módulo y dando clic en el botón *Buscar*;
- ii) Seleccionar las operaciones para realizar consultas o modificaciones, ubicando el código del Crédito asignado por el Módulo y dando clic sobre el Tipo de Operación, por ejemplo *Crédito Directo*;
- iii) Crear nuevos Créditos, para lo cual deberá dar clic sobre el botón *Nuevo*.

#### **5.2. Creación de Créditos**

Luego de seleccionar la opción para la creación de una nueva operación, el Módulo presentará la pantalla de registro de la Concertación, en la que se deberán consignar los datos del Contrato.

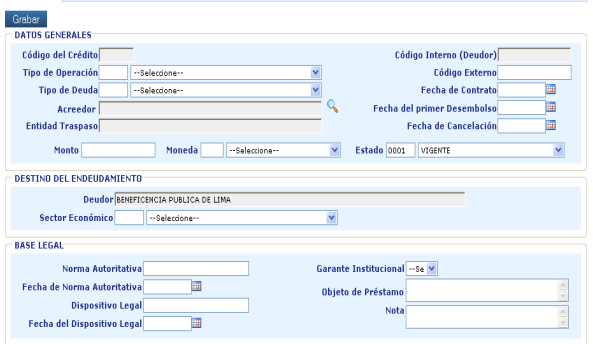

Esta pantalla se encuentra sub dividida en tres grandes bloques de datos: Datos Generales, Destino del Endeudamiento, Base Legal.

#### **5.3. Datos Generales de la Concertación**

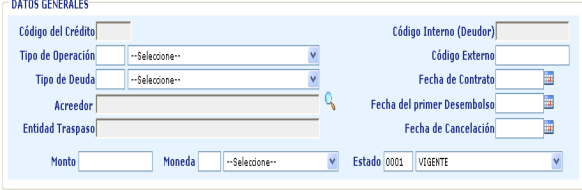

- **Código del Crédito**, será asignado por el módulo luego de guardar los datos de la Concertación.
- **Tipo de Operación**, el módulo permite la selección de las modalidades de endeudamiento: Crédito Directo, Arrendamiento Financiero, Crédito Indirecto-Traspaso de Recursos, Emisión de Bonos y otros (Ver 13.1).
- **Tipo de Deuda**, interna o externa.
- *Operaciones de endeudamiento externo, las que se acuerden con personas naturales o jurídicas no domiciliadas en el país.*
- *Operaciones de endeudamiento interno, las que se acuerden con personas naturales o jurídicas domiciliadas en el país.*
- **Acreedor**, se selecciona de una lista predeterminada por la DNEP según el Tipo de Deuda (interna o externa). Para ello se utiliza el *Buscador* incluido en esta pantalla.
- **Entidad Traspaso**, este campo se activará sólo cuando se hubiera seleccionado el Tipo de Operación Crédito Indirecto-Traspaso de Recursos y muestra por defecto al Ministerio de Economía y Finanzas.
- **Código Interno (Deudor)**, el módulo presenta este campo bloqueado y muestra información cuando el Crédito ha sido migrado a través del proceso de Importación de Datos.
- **Código Externo**, es el código asignado a la operación según el acreedor (no es obligatorio).
- **Fecha de Contrato**, fecha en la que se suscribe el contrato o convenio de endeudamiento.
- **Fecha del primer Desembolso**, corresponde al Primer Desembolso, del Primer Tramo de la operación.
- **Fecha de Cancelación**, corresponde a la fecha del último vencimiento del Tramo de mayor duración.
- **Monto**, el monto total de la operación de endeudamiento.
- **Moneda**, se pueden seleccionar las siguientes: US\$- Dólar Estadounidense, Y-Yen Japonés, Euro-Unión Económica y Monetaria, S/.-Nuevo Sol.
- **Estado**, que puede ser Vigente, Totalmente Pagado-Cancelado, Anulado, Cancelado por Reestructuración (ver 13.2).

#### **5.4. Destino del Endeudamiento**

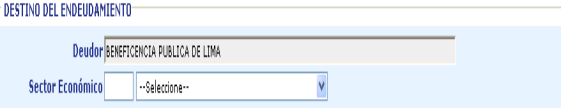

- **Deudor**, por defecto se identifica a la entidad usuaria del módulo.
- **Sector Económico**, se deberá seleccionar el sector al cual serán destinados los recursos del endeudamiento.

# **5.5. Base Legal**

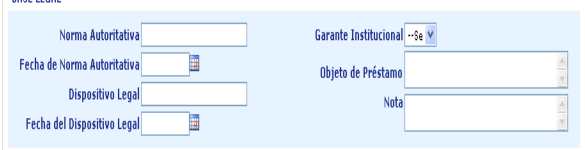

- **Norma Autoritativa**, se refiere a la norma interna de la entidad.
- **Fecha de Norma Autoritativa**.
- **Dispositivo Legal**, se activa al seleccionar la Garantía Institucional en estado "Si".
- **Fecha del Dispositivo Legal**.
- **Garantía Institucional**, se debe indicar si la operación cuenta con alguna garantía institucional (por ejemplo, garantía del MEF).
- **Objeto de Préstamo**, se utiliza para precisar el destino de los recursos de la operación de endeudamiento.
- **Nota**, se utiliza para realizar anotaciones adicionales que se consideren pertinentes.

Luego de registrar los datos en los campos mencionados, se procederá a dar clic en el botón *Grabar* para guardar la información de la etapa de Concertación.

*En caso se utilice el Tipo de Operación "Emisión de Bonos" el módulo activará el botón denominado Participantes, dando clic en éste se debe identificar a los agentes intervinientes en la emisión como: Deudor, Acreedor, Registrador, Estructurador, Colocador.*

*En tanto no se registre esta información, no se podrá continuar con la siguiente etapa.*

Los datos de la Concertación pueden ser modificados; asimismo, el usuario puede cambiar el estado del Crédito a *Anulado*, siempre que la operación no cuente con Desembolsos relacionados.

#### **6. REGISTRO DE DESEMBOLSOS**

Luego de grabar la Concertación, en la parte superior de la pantalla se activará la pestaña *Tramo-Desembolso*, en la cual, se dará clic para proceder al registro de los Tramos.

Concertación Tramo Desembolso

*Un Tramo, es la segmentación de un Crédito, al cual (tramo) se encuentran asociadas determinadas condiciones financieras. Un Crédito puede incluir uno o varios tramos y cada Tramo puede incluir varios Desembolsos.*

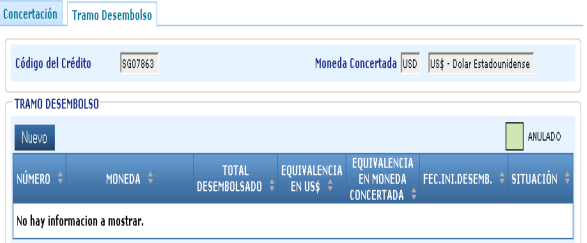

#### **6.1. Creación de Tramos**

Para registrar un nuevo Tramo el usuario se ubicará en la pestaña *Tramo-Desembolso*, y dará clic en el botón *Nuevo,* el Módulo emitirá el siguiente mensaje.

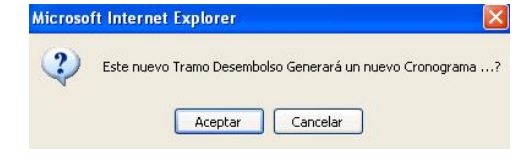

#### **6.2. Creación de Desembolsos**

Al aceptar el mensaje anterior, se muestra una pantalla para el registro del Desembolso del Tramo a crear.

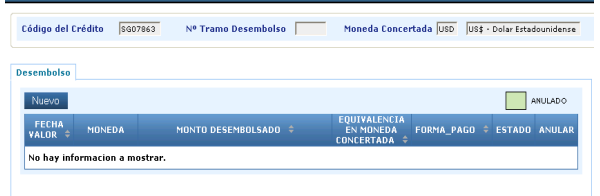

*En la etapa del Desembolso, se perciben los recursos de las operaciones de endeudamiento. Puede ser: en efectivo, pagos directos, mediante bienes o servicios, etc.*

Dando clic en el botón *Nuevo*, se habilita el siguiente formulario de registro, en el que se deberán ingresar los siguientes datos.

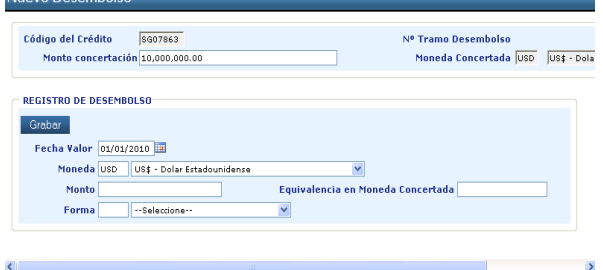

- **Fecha Valor**, fecha en la que se perciben los recursos de la operación de endeudamiento.
- **Moneda**, en la que se percibe el Desembolso, ésta puede ser diferente a la moneda de la Concertación.
- **Monto**, pueden ser desembolsos parciales o un desembolso total por el importe de la Concertación.
- **Equivalencia en Moneda Concertada**, si la moneda en que se percibe el Desembolso es diferente a la moneda de la Concertación, se debe registrar el monto equivalente en la moneda de la Concertación.
- **Forma**, se debe precisar la forma en que se percibe el endeudamiento, que puede ser: Efectivo, Bienes de Capital, Servicios-Asistencia Técnica.

#### **6.3. Consulta de Desembolsos**

Al finalizar el registro del Desembolso se dará clic en el botón *Grabar* para guardar los datos, luego el Módulo presentará la siguiente pantalla.

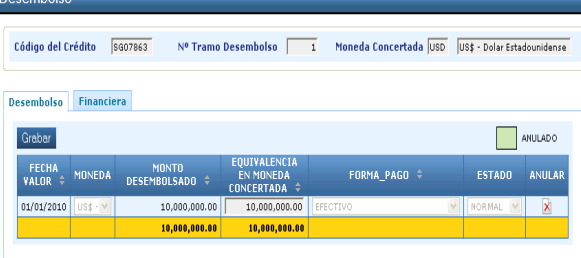

#### **6.4. Anulación de Desembolsos**

Desde la pantalla Desembolso, es posible Anular el Desembolso dando clic en el icono **X** y confirmando la orden como se muestra en el ejemplo de la siguiente pantalla.

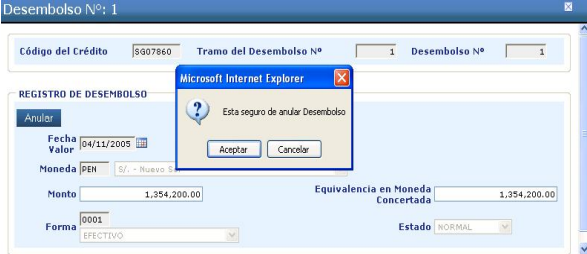

Luego de ello, el Desembolso (según el ejemplo) se mostrará en color Verde, en estado Anulado. Si existiera un solo Desembolso para el Tramo, el módulo asigna también el estado Anulado al Tramo.

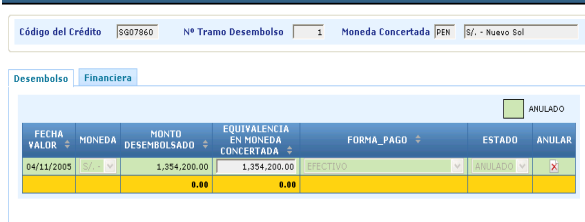

#### **6.5. Registro de las Condiciones Financieras**

Desembolso

Si el usuario decide continuar el registro sin anular el Desembolso, se activará la pestaña *Financiera*.

Desembolso Financiera

Dando clic en esta pestaña, se muestra la pantalla en que se deberán registrar las Condiciones Financieras aplicables al Tramo en que se viene realizando el registro.<br>Desembolso

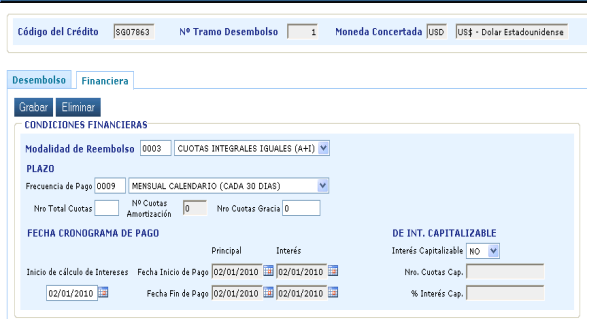

Para ello se requieren los siguientes datos:

- **Modalidad de Reembolso**, en la cual se deberá indicar Cuotas Integrales Iguales (A+I), Cronograma Establecido o Amortizaciones Iguales (ver 13.4).
- **Frecuencia de Pago**, que puede ser mensual, bimensual, trimestral, semestral, etc.
- **N° Total Cuotas** según el Cronograma de Pagos.
- **Nº Cuotas Amortización** en el que se reembolsará el Principal de la deuda.
- **N° Cuotas Gracia**, si se hubiera convenido cuotas en las que sólo se pagará los intereses de la deuda, sin amortizar el principal.
- **Inicio de cálculo de Intereses**, esta fecha es calculada por el módulo a partir de la fecha del Desembolso y puede ser modificada.
- **Interés Capitalizable**, para el caso de Cronogramas de Pagos que cuentan con cuotas de gracia y se hubiera acordado su capitalización (incremento del Principal) total o parcial.
- **N° Cuotas Capitalización**, se refiere al número de cuotas de gracia que se capitalizarán.
- **% Interés Capitalizable**, es el porcentaje de las cuotas de gracia que se van capitalizar.

Luego de registrar las condiciones financieras, se dará clic en el botón *Grabar*, este proceso guarda los cambios y además realiza el cálculo de los rangos de fechas entre las cuales se pagarán el Principal y los Intereses de la Deuda, como se muestra en la siguiente pantalla.

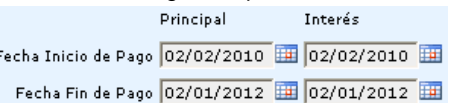

Las condiciones financieras pueden ser modificadas (y guardadas) o eliminadas utilizando el botón *Eliminar.*

#### **6.6. Registro de la Tasa de Interés**

A continuación, se despliega en la parte inferior de la pantalla *Financiera*, una sección denominada *Tasa de Interés*, en la que debe indicarse: la Fecha Inicio, la Fecha Fin de la tasa, el Tipo de Interés (TEA, TEM, TNA, TNM) y el Valor Tasa %.

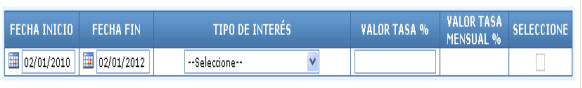

Para un Tramo pueden existir diferentes tasas de interés, éstas se delimitan por las fechas de vigencia que se hubieran registrado en esta sección, luego de ello se procede a *Grabar*.

La Tasa de Interés puede ser eliminada, se activará el recuadro para *Seleccionar* y el *Eliminar* la Tasa de Interés indicada.

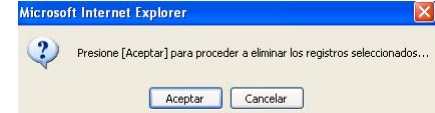

*Si se hubiera seleccionado el Tipo de Operación Emisión de Bonos, en las Condiciones Financieras se mostrará además los campos Cantidad, Valor Nominal y Denominación de los Bonos que para este caso son obligatorios.*

A continuación se activa el botón *Nuevo Cronograma* con el cual se puede generar el Cronograma de Pagos relacionado al Tramo. Si el cronograma hubiera sido generado con anterioridad y se quisiera consultar, este botón toma el nombre de *Ver Cronograma*.

#### **7. REGISTRO DEL CRONOGRAMA DE PAGOS**

El Módulo genera la pantalla principal del Cronograma de Pagos en forma automática a partir de los datos registrados en los Desembolsos del Tramo y en las Condiciones Financieras, siempre que la modalidad de reembolso sea Cuotas Integrales Iguales (A+I) o Amortizaciones Iguales.

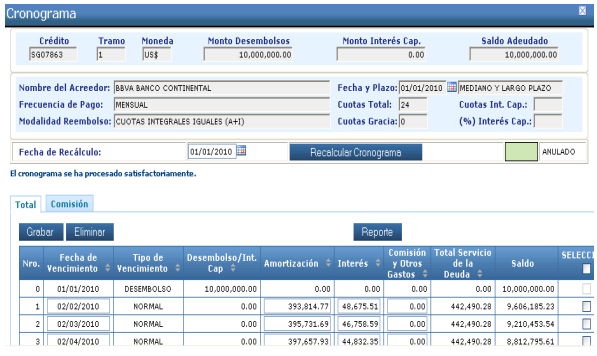

#### **7.1. Verificación del Cronograma de Pagos**

El usuario debe validar los datos generados por el Módulo, tanto en el número de cuotas, fechas y montos de las columnas de Amortización, Interés, Comisión y Otros Gastos y Total del Servicio de la Deuda.

La información generada permanece editable a efectos de las correcciones que se precise realizar. Las modificaciones al Cronograma de Pagos procederán, siempre que la cuota (s) no se encuentre (n) Pagadas.

#### **7.2. Reporte del Cronograma de Pagos**

Con el botón *Reporte*, se podrá imprimir el Cronograma de Pagos para su revisión, emitiéndose un formato como el que se muestra en la siguiente pantalla.

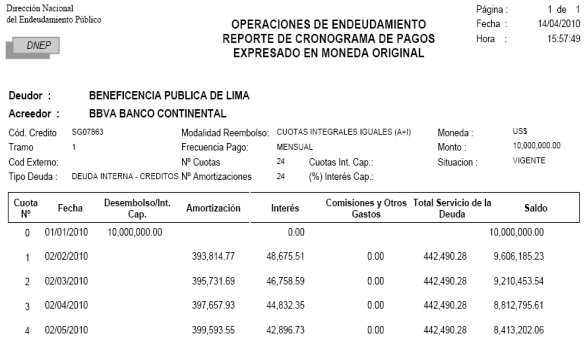

# **7.3. Registro de Comisiones**

El Módulo no calcula los importes del concepto Comisión y Otros Gastos, éstos deberán ser registrados en forma manual desde la pantalla principal del Cronograma.

Si la Comisiones se registran en la pantalla principal del Cronograma de Pagos, se asumirá que el registro es del tipo de comisión Gastos Diversos.

Estas (comisiones) pueden ser registradas además, desde la pestaña *Comisión* seleccionando la fecha de cada vencimiento y registrando el importe y tipo de comisión. Al *Grabar* el módulo muestra el registro ingresado en la pantalla principal del Cronograma. Estas comisiones son susceptibles de Eliminación desde esta pestaña *Comisión* o desde la pantalla principal del Cronograma.

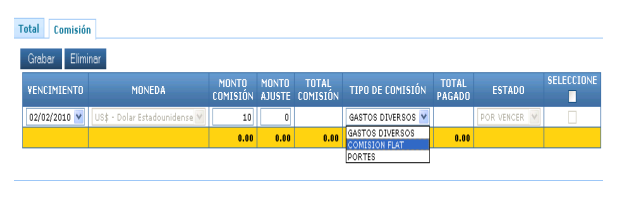

*Desde la pantalla principal del Cronograma es posible eliminar uno o varios de los vencimientos (cuotas) seleccionándolos y dando clic en el botón Eliminar.*

#### **7.4. Cronograma de Pagos utilizando la opción "Cronograma Establecido"**

Si el usuario hubiera seleccionado la modalidad de reembolso *Cronograma Establecido* en las condiciones financieras, se genera como Cronograma de Pagos una pantalla con el número de las cuotas y sus fechas, sin datos en las columnas Amortización, Interés, Comisión y Otros Gastos y Total del Servicio de la Deuda, de tal forma que se registre el Cronograma completo manualmente.

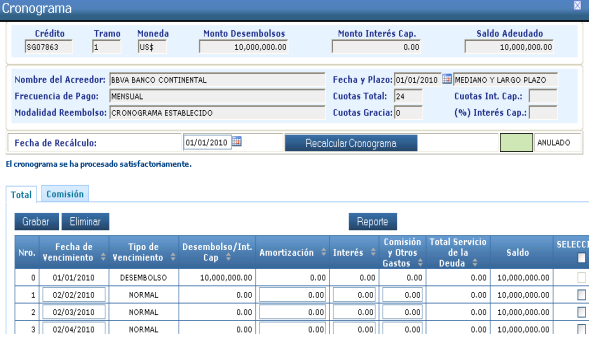

#### **7.5. Recálculo del Cronograma de Pagos**

En este formulario (Cronograma de Pagos) se muestra además un botón *Recalcular Cronograma* cuya funcionalidad implica, retornar el Cronograma de Pagos al estado del cálculo original, tanto en fechas como en montos. Es decir, si se hubiera modificado las fechas, la amortización del principal, los intereses, las Comisiones, etc. al ejecutar este proceso, el módulo reestablece los cálculos originales.

Si se hubiera utilizado la modalidad de reembolso Cronograma Establecido, al ejecutar el botón *Recalcular Cronograma*, el módulo "limpia" los montos registrados siguiendo la lógica de reestablecer los cálculos originales y mostrará el Cronograma en blanco.

#### **8. REGISTRO DE PAGOS**

*El Pago de la deuda, es el momento en el cual se atiende servicio de la deuda de las operaciones de endeudamiento público.*

Luego de registrar la Concertación, los Desembolsos y los Cronogramas de Pagos de un Crédito, conforme se vayan produciendo los Pagos se deberán registrar de acuerdo al siguiente procedimiento.

En el menú Aplicaciones, ingresar a la opción *Pagos*.

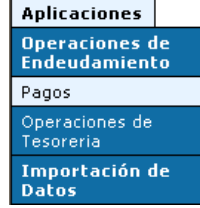

#### **8.1. Selección del Crédito**

A continuación, el módulo mostrará la siguiente pantalla, a efectos que el usuario ubique el Crédito en el que requiere registrar los Pagos.

and the state

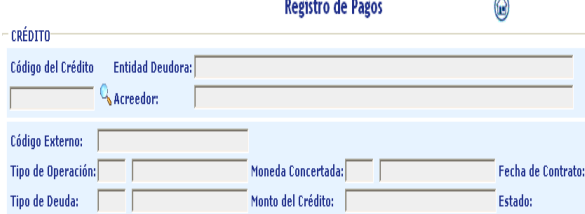

La pantalla muestra un icono *Buscador*, en el cual al dar clic se muestra el listado de los Créditos registrados por la entidad.

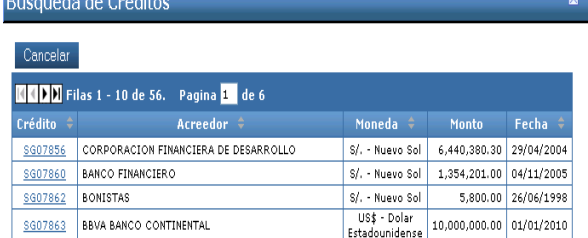

Cuando se haya ubicado el Crédito (se puede utilizar las flechas de desplazamiento), se dará clic sobre el código (por ejemplo *SG07863*), enseguida se mostrará la pantalla siguiente.

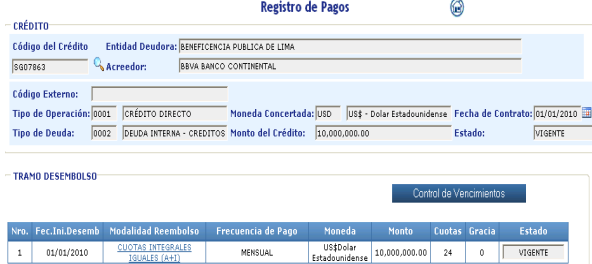

## **8.2. Selección del Tramo para registrar los Pagos**

En la pantalla anterior se presentan los Tramos asociados al Crédito, para seleccionar un Tramo y registrar sus pagos, se dará clic sobre la descripción de la modalidad de reembolso, para este caso *Cuotas Integrales Iguales (A+I)*, enseguida se despliega el Cronograma de Pagos en la parte inferior de la pantalla como se muestra a continuación.

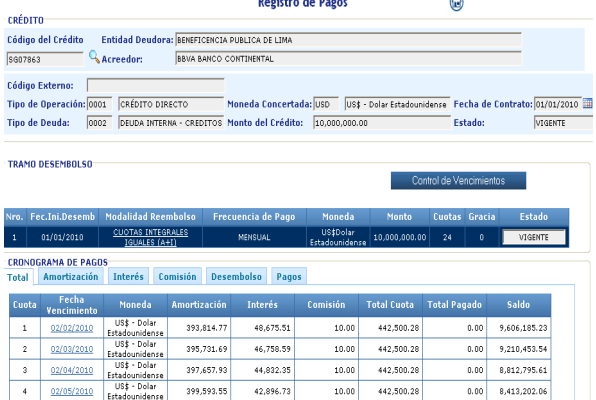

Esta pantalla muestra las pestañas Total en la se podrán efectuar registros y/o modificaciones del pago; y las pestañas: Amortización, Interés, Comisión, Desembolso, Pagos en las que se podrán efectuar consultas de los pagos.

#### **8.3. Selección del Vencimiento para registrar el Pago**

Para registrar un pago, en la pestaña Total de la pantalla anterior se debe dar clic sobre la fecha del vencimiento correspondiente y a continuación se mostrará la siguiente consulta.

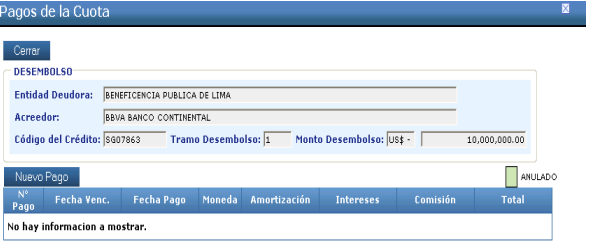

# **8.4. Registro de los Datos del Pago**

En ésta se dará clic sobre el botón *Nuevo Pago* y el módulo presentará el formulario Datos del Pago en el cual se registrarán los datos solicitados por el Módulo.

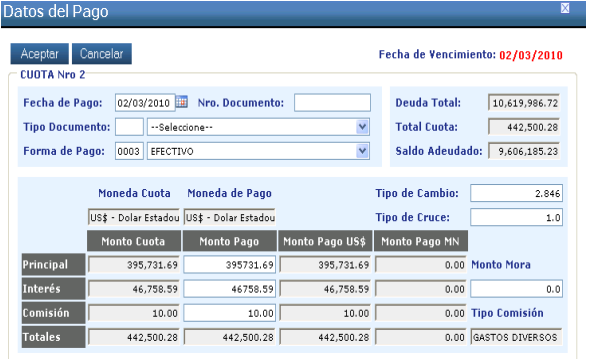

Por defecto se muestran datos como la fecha de vencimiento, los montos a pagar y los saldos según el Cronograma de Pagos, el usuario deberá registrar la siguiente información:

- **Fecha de Pago**, es la fecha valor en la que se realiza el pago total o parcial de la cuota.
- **N° Documento**, el documento de la entidad que sustenta el pago efectuado.
- **Tipo Documento**, el tipo de documento que sustenta el pago que deberá ser seleccionado de un listado predeterminado (cheque, comprobante de pago, etc.).
- **Forma de Pago**, es la forma en que se liquida la cuota, puede ser efectivo, canje de deuda, rebaja de intereses, etc.

Asimismo, se debe registrar los montos pagados por cada concepto del servicio de la deuda: Principal, Interés, Comisión y el monto de la Mora (si existiera) por pagos realizados fuera del plazo previsto.

Luego de registrados los datos correspondientes, se dará clic en el Botón *Aceptar*, acción que permite confirmar los datos registrados.

# **8.5. Consulta de Pagos**

A continuación, se mostrará la siguiente pantalla de consulta de Pagos.

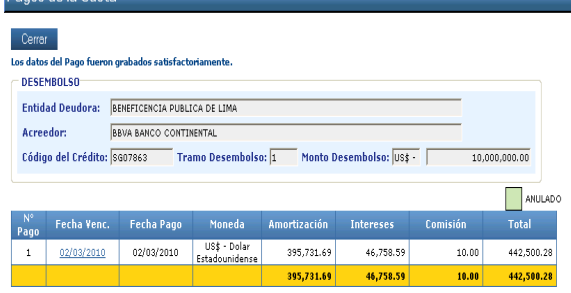

Si los datos registrados son correctos, en la pantalla anterior se dará clic sobre el botón *Cerrar*, lo que hará retornar a la pantalla de Registro de Pagos y se podrá visualizar el pago recientemente registrado.

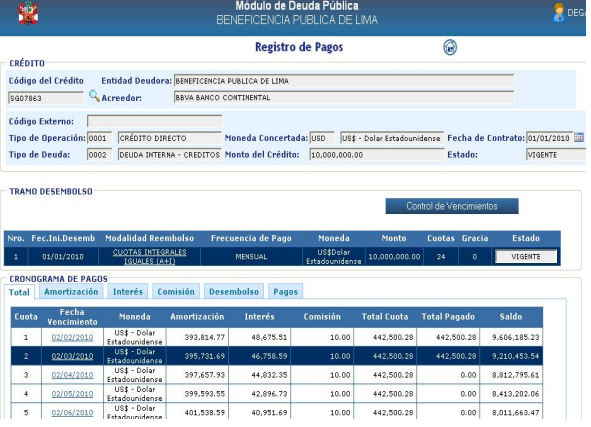

#### **8.6. Reporte de Control de Vencimientos**

En la pantalla anterior de Registro de Pagos, se ha implementado el reporte denominado *Control de Vencimientos*, en el cual se podrá ver el estado de las cuotas del Cronograma de Pagos que se encuentra en consulta.

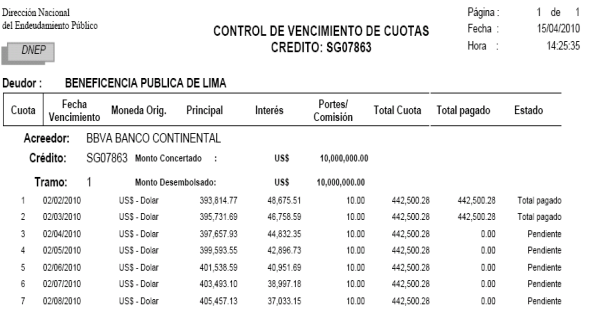

# **8.7. Anulación de Pagos**

Desde la pantalla de Pagos de la Cuota (8.5), es posible acceder al formulario de registro de Datos del Pago para modificar los datos registrados o anular el Pago.

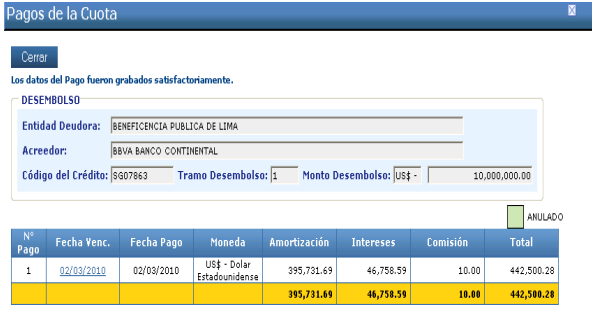

En caso, se requiera modificar el pago registrado, se dará clic sobre la fecha de vencimiento de la pantalla anterior y se activará nuevamente la pantalla de registro.

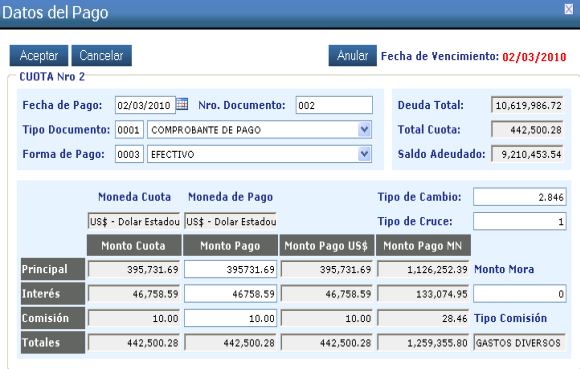

En caso de requerir la anulación se dará clic sobre el botón *Anular*, esta acción procederá siempre que se confirme el siguiente mensaje.

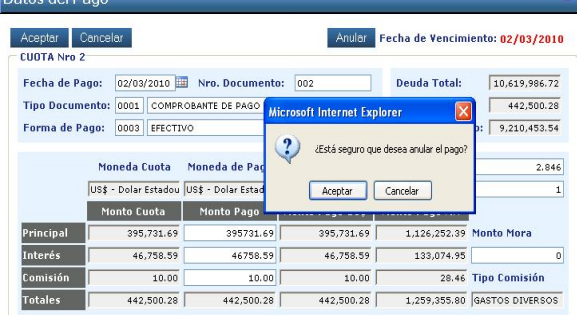

Con ello, la cuota "recupera" los saldos pendientes y estarán disponibles para registrar los nuevos pagos.

#### **9. OPERACIONES DE TESORERÍA**

Dates del Degli

Como se indicó anteriormente, las Operaciones de Tesorería son los financiamientos que se contratan y pagan dentro de un mismo año fiscal.

Para efectuar su registro se deberá ingresar en la opción Operaciones de Tesorería del Sub Módulo Aplicaciones.

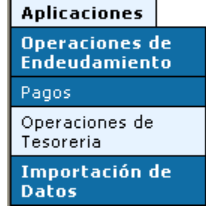

El Módulo validará que el registro de la Concertación que se efectúe en esta opción cumpla los requisitos del plazo de reembolso exigida.

La particularidad de estas operaciones, en cuanto al registro, es que, en la Concertación se utilizará el único Tipo de Operación denominado con el mismo nombre, como se muestra en la siguiente pantalla.

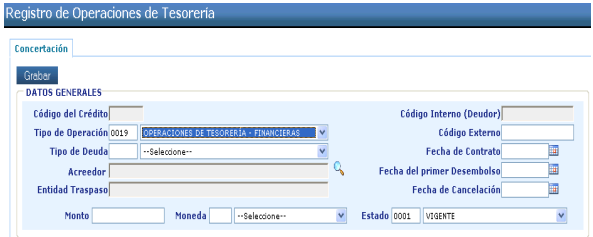

El registro de los datos de la Concertación, Desembolso, Cronograma de Pagos y Pagos se realiza de forma similar que la indicada para el registro de Operaciones de Endeudamiento de Corto Plazo y de Mediano y Largo Plazo.

#### **10. IMPORTACIÓN DE DATOS**

El Módulo permite migrar en forma masiva la información de la Concertación, Desembolso, Cronograma de Pagos y Pagos de las entidades en las que sea posible obtener los datos de algún sistema o medio de registro que cumpla con los requerimientos preestablecidos.

Este proceso es de acceso exclusivo al usuario administrador del Módulo (DEGAXXX).

La DNEP ha diseñado cuatro archivos maestros de tipo TXT que deben contener los datos requeridos por el sistema, cuyo llenado corresponde a la entidad.

#### **10.1. Selección de Archivos a Importar**

Para realizar el proceso, se debe ingresar a la opción Importación de Datos/Préstamos del Sub Módulo Aplicaciones.

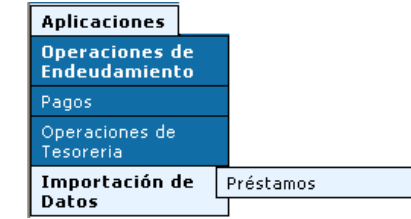

A continuación desde esta pantalla se ubicará los archivos TXT que contienen los datos a ser migrados al Módulo dando clic en el botón *Examinar*.

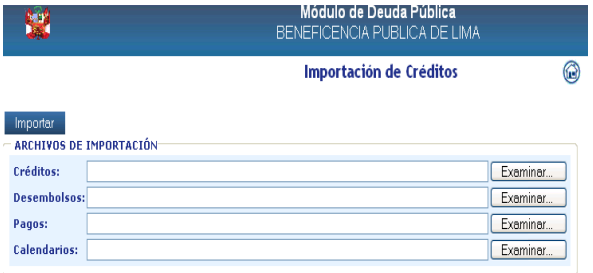

Con el Explorador del Windows activo, se selecciona uno por uno los archivos a migrar diferenciando si corresponden a Créditos, Desembolsos, Calendarios o Pagos y luego se dará clic en el botón *Abrir*.

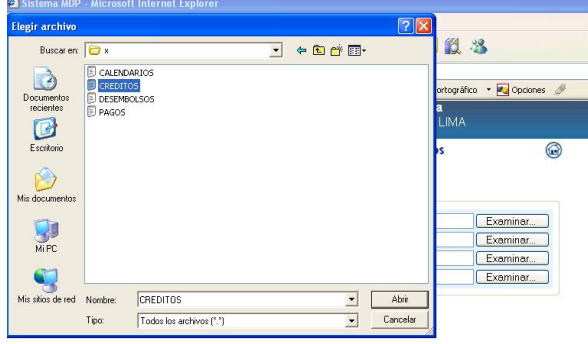

Luego de culminar la selección, se muestra la siguiente pantalla con la indicación de los archivos seleccionados.

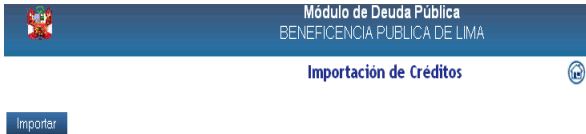

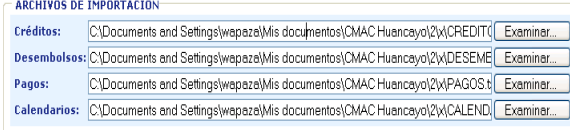

Luego de ello, se dará clic en el botón *Importar* de la pantalla principal del proceso y se mostrará el progreso de la operación.

Importación de Créditos

6

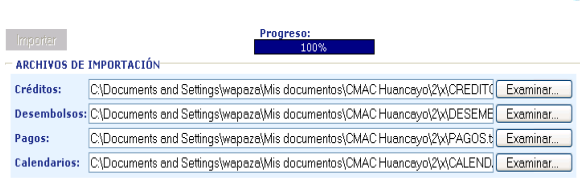

#### **10.2. Vista Previa y Confirmación**

A continuación se presentará el listado de las operaciones a migrar por cada uno de los archivos. En la siguiente pantalla, se pueden realizar consultas de los Créditos, Desembolsos, Pagos, Calendarios y del Log de Errores que se hubieran detectado durante el proceso. Vista Previa y Confirmación 2

tos arcieros nan suo inicios saus racionamente.<br>Leyenda de Errores:<br>11 El número de columnas del registro es distinto al requerido. l crédito no tiene desembolso **EXECUTE DE CONTRACTO DE LA CARDINA DE LA CARDINA DE LA CARDINA DE LA CARDINA DE LA CARDINA DE LA CARDINA DE LA** l desembolso no tiene cal <mark>. •</mark> la desembosio no tene caendanos.<br><mark>. →</mark> Bi ages no tene au desembolis asociado, ó el calendario no tiene un desembolio asociado.<br>. → Bi rejoi del campo en el archivo no es villolo para el tipo de dato requerido.<br>. → B El registro tiene un valor nulo en un campo obligatorio s registros en los archivos pueden ser importados. Verifique que esté conforme con los mensajes mostrados en color y con los mostrados en la<br>estaña de "Log de Errores".<br>ara guardar los datos definitivamente pulse "Aceptar" Aceptar Cancelar Imprimir Créditos Desembolsos Pagos Calendarios Log de Errores ERR ∉ Código Interno Código Tipo de Pinalidad<br>Crédito Poédito Deeración Deuda CACTON DE ORECTAMOR DEN

En la parte superior de la pantalla anterior se muestra una leyenda de errores que detecta el módulo al momento del proceso de Importación de Datos. Asimismo, se presentan activos los botones Aceptar, Cancelar o Imprimir.

#### **10.3. Resultado de la Importación**

Si el proceso fuera calificado conforme por el usuario, se dará clic en el botón *Aceptar* y a continuación se presentará la siguiente pantalla mostrando los datos migrados.

#### Resultado de la Importación

۵

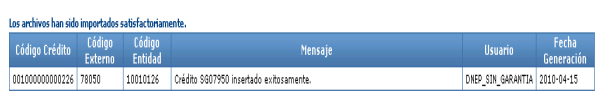

Cabe mencionar que este proceso se aplica a todos los Tipos de Operación implementados en el Módulo, con excepción de la modalidad "Emisión de Bonos", en el cual se requiere el registro en forma manual.

#### **11. REPORTES**

En este Sub Módulo existen seis reportes que se refieren a las etapas del proceso de endeudamiento, así como a la emisión de proyecciones de la deuda.

Los reportes son alimentados por la información registrada en el Sub Módulo de Aplicaciones y tienen distintas utilidades para uso interno de la entidad.

Cada uno de los reportes cuenta con pantallas de selección a partir de los cuales se pueden realizar filtros por Tipo de Deuda, Plazo, Acreedor y seleccionar la moneda en que será emitido (moneda original o en moneda diferente).

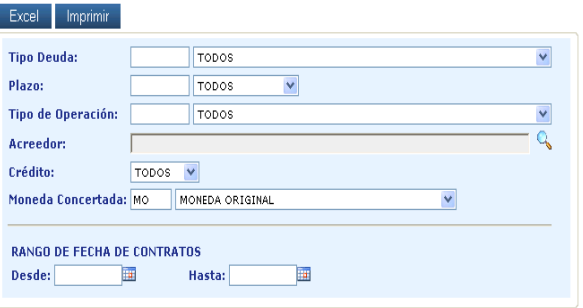

Para efectos de la verificación de los saldos de la deuda que se muestran en el Módulo con los registros contables de la Entidad, se recomienda la utilización del reporte de Saldos Adeudados.

El reporte de Saldos Adeudados, muestra los saldos a una fecha determinada por el usuario, expresados en la moneda indicada al momento de la selección del reporte.

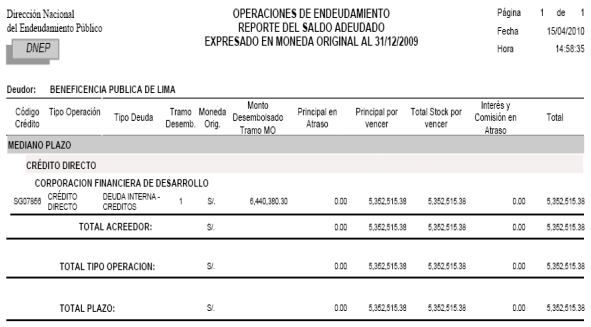

Respecto a las cifras mostradas, éstas incluyen:

- Desembolsos asignados al Tramo
- Principal en Atraso, monto del principal que a la fecha de corte se encuentra vencido y no ha sido pagado.
- Principal por Vencer, monto del principal que a la fecha de corte se encuentra pendiente de vencimiento.
- Total Stock, la suma de los dos anteriores.
- Interés y Comisión en Atraso, monto de los gastos de la deuda que a la fecha de corte han sido devengados, cuyo pago no ha sido atendido.
- Total Saldo Adeudado

#### **12. SISTEMAS**

Este Sub Módulo ha sido reservado para la realización de dos procesos de sistema.

### **12.1. Cambio de Clave de Usuario**

En la opción Sistemas/Cambio de clave de usuario, se recomienda que el usuario sustituya la clave otorgada por el ente rector, para ello debe digitar la clave actual, la nueva clave y confirmar esta última, para finalizar dar *Aceptar* de tal manera que en el próximo acceso al Módulo requerirá el nuevo Password generado por el usuario.

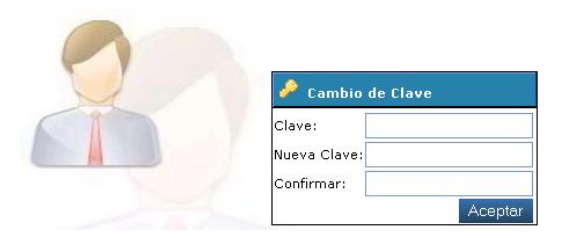

#### **12.2. Cierre de Registro**

En la opción Sistemas/Cierre de Registro, se podrá realizar el cierre para efectos estadísticos del mes que hubiera sido aperturado por la DNEP.

El Cierre Estadístico sólo puede ser efectuado por el Administrador del Módulo (DEGAXXX) y permite confirmar a la DNEP que en el mes habilitado en el Módulo la información ha sido registrada, verificada y puede ser considerada para efectos de las estadísticas que genera esta Dirección Nacional.

#### Pantalla de Cierre Estadistico

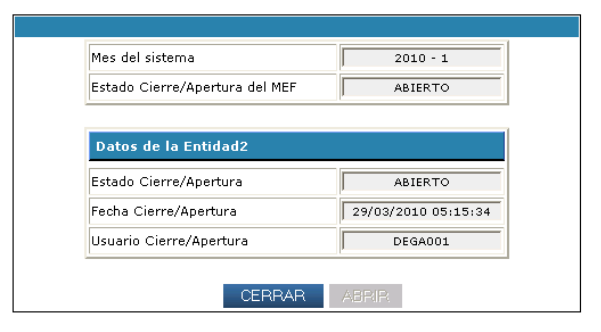

◉

Para ello, se dará clic en el botón *Cerrar*, esto bloquea las opciones para el registro y/o modificación de la información.

En caso se requiera realizar modificaciones en el mes habilitado en el Módulo, se procederá a *Abrir* el registro sin necesidad de solicitar la cancelación a la DNEP.

# **13. ANOTACIONES IMPORTANTES**

#### **13.1. Tipos de Operación**

El Módulo tiene incorporados los siguientes tipos de operación, los cuales se encuentran relacionados con el plazo del Crédito.

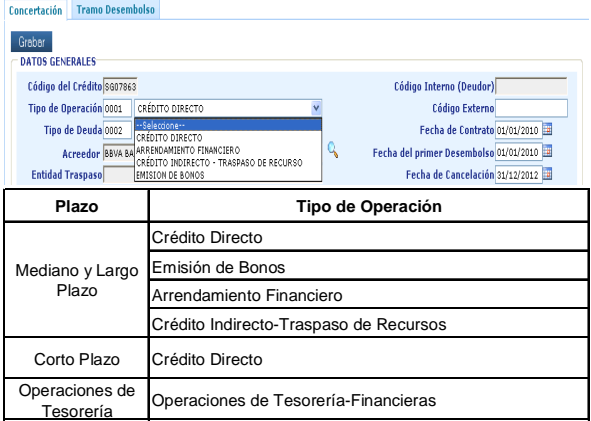

- Crédito Directo, en el cual se registran los préstamos obtenidos por la entidad.
- Emisión de Bonos, modalidad de endeudamiento mediante la cual se emiten instrumentos de deuda respaldados por los ingresos futuros de la entidad beneficiaria del financiamiento.
- Arrendamiento Financiero, es una modalidad de endeudamiento, mediante la cual se celebra un contrato en el que una parte entrega a la otra un activo productivo para su uso y goce, a cambio de un canon (pago) periódico, durante un plazo convenido, a cuyo vencimiento, el bien se restituye a su propietario o se transfiere al locatario, si éste último decide ejercer una opción de compra que se pacta a favor de este último.
- Crédito Indirecto-Traspaso de Recursos, en estas operaciones interviene el Ministerio de Economía y Finanzas, es éste quien asume la deuda frente a la fuente financiera y traslada los recursos del Crédito al beneficiario de la operación. El reembolso se realiza con los recursos que oportunamente debe proporcionar el beneficiario.
- Operaciones de Tesorería-Financieras, son los financiamientos que se contratan y pagan dentro de un mismo año fiscal.

#### **13.2. Estados del Crédito**

El Crédito registrado puede consignar los siguientes estados:

- **Vigente**, cuando la operación está activa o con saldos pendientes de cancelación.
- **Totalmente Pagado – Cancelado**, si las cuotas de los cronogramas de pagos han sido canceladas en su totalidad.
- **Anulado**, indica que la operación de endeudamiento ha sido dada de baja.
- **Cancelado por reestructuración**, indica que el Crédito ha sido modificado, producto de una negociación con la fuente financiera, por ello, las cuotas pendientes o sus saldos se consideran canceladas.

Al seleccionar este nuevo Estado (en la pantalla de Concertación) el módulo solicita el documento que sustenta la Cancelación y la fecha de la operación, luego se dará clic en el botón *Grabar* con lo cual cambia el estado del Crédito y se cancelan por defecto los vencimientos con saldo. Luego de ejecutado este proceso, no es posible retornar al estado Vigente.

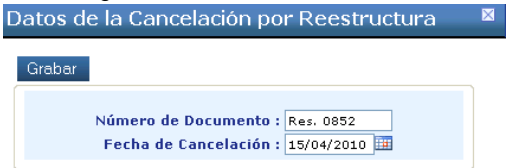

#### **13.3. Anulación de Registros**

El registro de los Créditos en el Módulo, se realiza atendiendo la siguiente secuencia: 1) Concertación; 2) Desembolsos (y sus cronogramas de Pagos) y 3) Pagos.

Lo anterior implica que:

- Si se requiere Anular un Desembolso que cuenta con Pagos registrados, la operación no será permitida.
- Si se requiere Anular una Concertación que cuenta con Desembolsos activos, la operación no será permitida.

Es decir, las anulaciones deberán efectuarse en la secuencia inversa al registro original; esto es: 1) Pagos; 2) Desembolsos (y sus cronogramas de Pagos) y 3) Concertación (en caso que se requiera anular el Crédito completo).

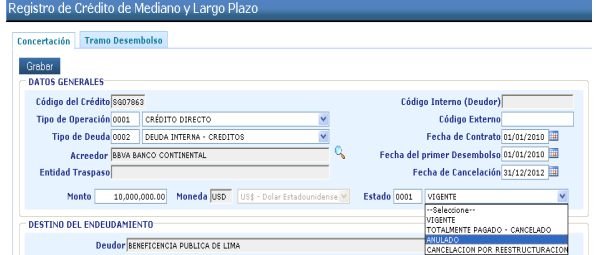

# **13.4. Modalidades de reembolso**

Las modalidades de reembolso que usualmente utilizan las entidades financieras y que están incluidas en la pantalla de Condiciones Financieras son las siguientes:

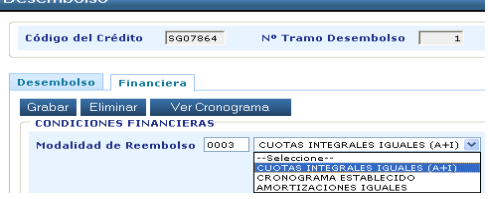

 Cuotas Integrales Iguales (A+I), conocida como del Sistema Francés, tiene la siguiente connotación.

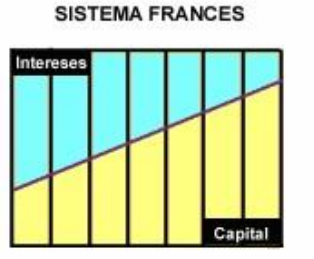

Es decir, la Cuota se mantiene Constante durante la vigencia del préstamo, lo que varía son los porcentajes de amortización (es creciente) e interés (decrece con el transcurso del tiempo) que la componen.

 Amortización Iguales, conocida como del Sistema Alemán, tiene la siguiente connotación.

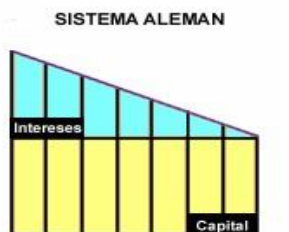

Es decir, la Cuota Total es Decreciente, ya que el Capital se mantiene constante y el interés decrece a medida que transcurre el plazo.

# **13.5. Creación de nuevos códigos**

Cuando la entidad requiera utilizar códigos para el registro de la información (acreedores, formas de pago, etc.), que no se encuentran considerados en los maestros del módulo, el responsable enviará un correo a la DNEP solicitando su incorporación, previa evaluación será incluido.

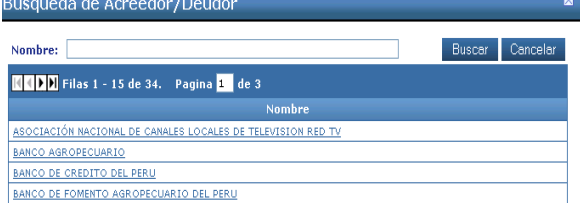

# **14. ICONOS DEL MÓDULO**

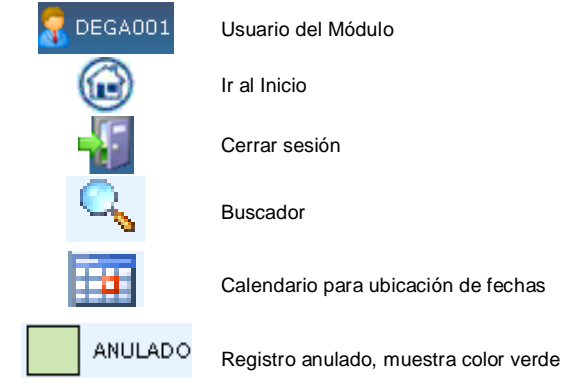